# *dCS* **Vivaldi DAC v2.01 Software Update**

The Software Update feature allows you to load new software into your *dCS* Vivaldi DAC.

• You can request the update file from your national distributor, unzip it and stream it via the USB interface from a computer set to give bit-perfect 16-bit output. This means no re-sampling to 24 bits or another sample rate, no volume adjustment, no fade in/out. While it is possible to update from iTunes, it is much easier from a bit-perfect streaming program such as JRiver or Audirvana.

 $-$  or  $-$ 

• You can play a Vivaldi DAC update CD on any STANDARD CD player or transport. Note that some non-Red-Book CD transports change the digital data and cannot be used to download new software.

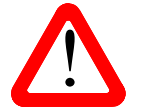

When a later update is issued, follow the instructions provided with the disc or file.

If the selected input is NOT receiving 44.1kS/s data, software updating is not possible and the update will not start. The front panel controls and the remote control will not operate while the update is in progress.

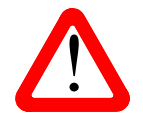

If you start an update unintentionally or when the system is not correctly set up, switch off the unit at the back panel switch, wait 10 seconds, then switch on again.

Please read these instructions through fully at least once before attempting the update.

#### **Update Procedure**

- Mute your power amplifier or turn it off.
- **From a Computer**: Make sure the file is unzipped (the file size should be around 600MB). Connect the computer's USB interface to the DAC's USB interface and use the **Input** button to select it. Set the Settings > Sync Mode menu page to Master. Open the streaming program, play a short section of the file, then pause the playback and scroll back to the start of the file. The DAC should lock, and display the input as **0/44.1**.
- **From a Transport or Player**: Make sure the Transport's PCM outputs are turned ON (if it has that feature). Load the *dCS* Vivaldi DAC Update CD into the Transport, making sure it is in **STOP** mode. The disc must **not** be playing. Connect the Transport's single AES or SPDIF output to the matching input of the DAC and use the **Input** button to select that input. Set the Settings > Sync Mode menu page to Audio. The DAC should lock and display the input as **0/44.1** or **Non Audio**.
- Open the DAC's Information menu and select the Update page to begin.

The DAC will display **Please wait** briefly, then **Please Start CD**.

• Press **PLAY** on the Transport or computer. Do not wait too long, otherwise the update will abort.

The update is automatic from this point. **Scanning** – **Disc OK** are displayed in sequence.

If there is anything wrong with the *dCS* CD or the file, or it does not match the product or the Transport is unsuitable, the unit will display **Wrong Disc** and revert to normal operation. Don't worry – the internal software is unchanged. If either of the above cases occur, contact your *dCS* distributor.

Over the next 58 minutes, 192 blocks of software will be uploaded to the DAC. The display starts at **Loading update [0/192],** counts up slowly to **Loading update [192/192]**, then playback will stop.

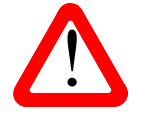

! Next, the DAC will display **Applying update – do not switch off!**

**Do not disturb the DAC while it is applying the update!**

After a few minutes, the DAC will switch itself off. Wait 10 seconds and press the **Power** button briefly to power up.

Occasionally, the DAC fails to switch off at the end of the process. If it reaches this stage but the display does not change for 5 minutes, switch off at the back panel, switch on again and check the Information > Version menu page reports: Control Board 2.01, Front Panel 2.01.

Your Vivaldi DAC is now ready for use.

## **Windows USB Driver Update**

If you are using your Vivaldi DAC in USB Class 2 mode with a Windows PC, please update the driver.

- Visit http://www.dcsltd.co.uk/products/vivaldi-dac, click on **Support** and download **USB Class 2 Drivers 2015**.
- Uninstall the previous version from your computer's hard drive.
- Unzip the **USB Class 2 Driver 2015** file and install the new version as described in the manual.
- Go to the Settings  $>$  USB Class menu page, change the setting to Class 1, then back to Class 2. This refreshes the USB code.

The new driver adds compatibility with files sampled at DSD/128.

## **Problems?**

- If the DAC displays something other than 0/44.1 with playback stopped, it is receiving data which has been changed or upsampled. Updating is only possible with bit-perfect data.
- If the display does not change for more than 5 minutes or there is a power failure, switch off the unit at the rear panel switch, wait 10 seconds, then switch on and start the update again.
- If the disc skips or you accidentally advance the Transport, the unit will display **Skipped!** Switch off the unit at the rear panel switch, wait 10 seconds, then switch on and start the update again.
- If the **Bad Checksum** message appears on the display, the most likely cause is that the update CD or file is faulty or dirty. There is no need to worry as the original software is backed up inside the unit.

Check the disc for dirt or damage. If the disc appears to be dirty, wipe it gently from the centre outwards with a dry soft cloth. If it is damaged, contact your local *dCS* distributor or *dCS* for a replacement. If it appears to be OK, run the Update routine again to load the new software.

If the update fails for any reason, re-boot the DAC before trying again.

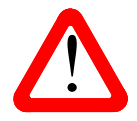

If your Vivaldi DAC starts up correctly but has a problem of some kind, do not repeatedly update as this cannot solve the problem.

Routinely updating with the same software is pointless and inadvisable.

## **What's new in v2.01?**

This software update includes some useful new features, many of which are intended to make the system easier to use. For details of the changes, please visit http://www.dcsltd.co.uk/products/vivaldidac, click on **Support** and download the latest version of the user manual.

Changes from 1.20:

- Two new 6MHz Mappers added.
- Support for DSD/128 added to USB and Dual AES interfaces.
- DSD Filter 5 added.
- Output levels 0.2V & 0.6V rms added.
- Display changes to full-screen volume when the setting is changed.
- More RS232 Text mode commands added.

Changes from v2.00:

- The DAC can now be controlled by the Vivaldi 2.0 app via RS232 (Binary mode) from the Vivaldi Upsampler Plus using the 3-way RS232 cable.
- Fixes a bug which causes the Output Level 0.2V and 0.6V settings to be reset to 6V when the power is cycled.

## **If You Need More Help**

In the first instance please contact the *dCS* distributor for your country. Contact details may be found on the *dCS* web site - www.dcsltd.co.uk. Please provide the serial number of your unit, the software version currently installed and the version of software that you are trying to install.